**Our Digital Future** MAGINE WHAT'S POSSIBLE...

**ieMR Advanced** 

# **FirstNet – ED doctor workflow**

**Quick reference guide**

# The FirstNet default home page for an ED Doctor will be ED LaunchPoint.

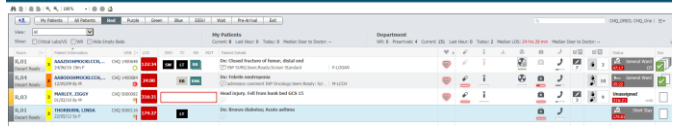

## **Accessing a Patient's Chart**

1. **Click** on patient's name in the Patient Information column to open the patient's chart.

# **ED Summary Functionality**

The ED Summary contains three tabs:

- **ED Doctor Workflow**
- Quick Orders
- **Discharge**

**ED Doctor Workflow** 

Quick Orders Discharge

The ED Doctor Workflow view is divided into -

- Navigator Menu
- Workflow Body

The user can scroll through the screen on the right (Workflow Body) or click on the field on the left (Navigator Menu) to go directly to the required field.

The available fields in the ED Doctor Workflow are designed to complement a clinician's natural workflow. These fields can be re-ordered.

#### **Re-order Fields**

- 1. To **re-order** the ED Doctor Workflow fields, **click** on menu item, **hold mouse down and drag** the field to desired position within the menu.
- 2. **Release mouse** and menu item will have been repositioned.

## **Free Text Fields**

- Presenting Complaint
- **History of Present Illness**
- Physical Exam
- Assessment & Management Plan
- 1. Once the free text is completed within the section, **click** Sign (for Presenting Complaint) or Save (for Presenting Complaint, History of Present Illness, Physical Exam & Assessment & Management Plan).

## **Non-Free Text Fields**

Some fields automatically pull data from sections in the Patient Menu (e.g. Problems List, Allergies etc.). ED Doctor can also use the Add function to enter patient information.

**Note:** If additional information is added, user must ensure the new information entered is saved by **clicking** Save or OK after adding to a section.

**Note:** All Free Text and Non-Free Text fields must be saved in order for the patient information to flow through to the Note (Progress Note).

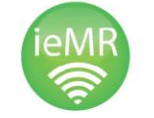

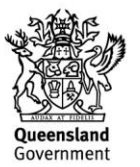

# **Creating a Note**

1. **Click** Select Other Note from the ED Doctor Workflow Navigation menu.

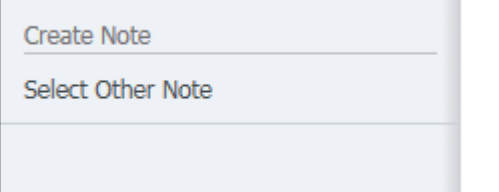

This takes the user to the Add Documentation screen of the Patient's chart.

- 2. **Select** Type of Note (Progress Notes Emergency) from the drop down menu.
- 3. **Type** Title of Note using the Team/Role/Reason (eg ED Reg Assessment).
- 4. **Select**. ED Note from the Note Templates.

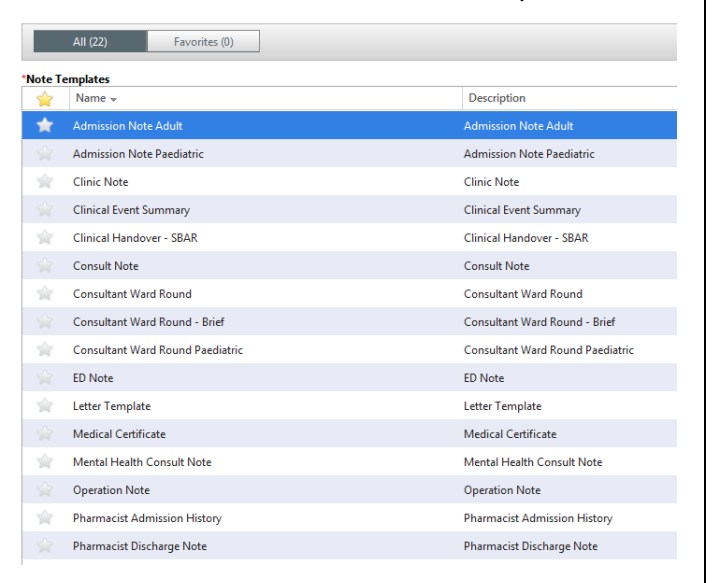

## 5. **Click** OK*.*

The chosen Note Template will open and patient information will be pulled from the ED Doctor Workflow data fields. This information can be edited, added to, or deleted.

**Click** to Refresh the section to pull new information from ED Summary, ED Doctor Workflow fields.

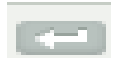

**Click** to add free text into the section.

**Click** to remove entire section from the Note.

6. When Note (Progress Note) has been completed, **click** Sign/Submit to finalise the Documentation. Note (Progress Note) will now be viewable in Documentation, Contiguous Notes and Clinical Notes View of the patient's medical record.

**Note:** A Note must be created to document clinical information **permanently**. Unless the information is recorded in a Note, Free-text fields of ED Doctor Workflow will be lost when the patient is discharged.

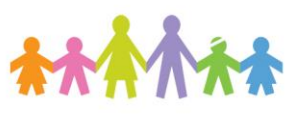

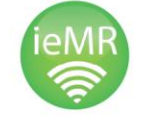

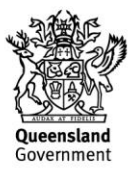